## Safko Spinning Mills Limited's Virtual AGM System Manual

Supported Browser: Latest version of

Google Chrome O, Microsoft Edge O, Opera O, Safari O, Mozilla Firefox

## Virtual AGM with this simple step for Shareholder:

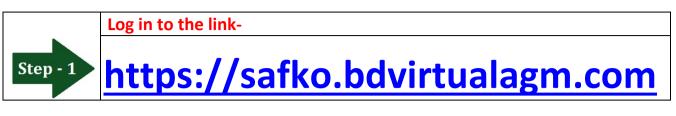

| Step - 2 | Log on Interface                                                                                                    |                                                               |       |  |
|----------|----------------------------------------------------------------------------------------------------|---------------------------------------------------------------|-------|--|
|          | Before Activation                                                                                                    | After Activation                                              |       |  |
|          | AGM will be held on<br>18 <sup>th</sup> December 2021<br>(Saturday) at 11:30 AM<br>Link will be activated on<br>15th December 2021 at 12:00 noon | Sign In<br>BO/Folio/Admin/Scrutinizer<br>ID:*<br>Type your ID | SAFKO |  |

| Step - 3 | Login screen:                        | Sign In                                               | Sign In                    |
|----------|--------------------------------------|-------------------------------------------------------|----------------------------|
|          | a) Enter 16 digit BO number or Folio | BO/Folio/Admin/Scrutinizer<br>ID:*<br>Type your ID Go | BO/Folio/Admin/Scrutinizer |
|          | number*                              |                                                       | 120147000000001 Go         |
|          | b)Click <mark>Go</mark> button then  |                                                       |                            |
|          | c) Click <mark>Login</mark> button   |                                                       | Login                      |

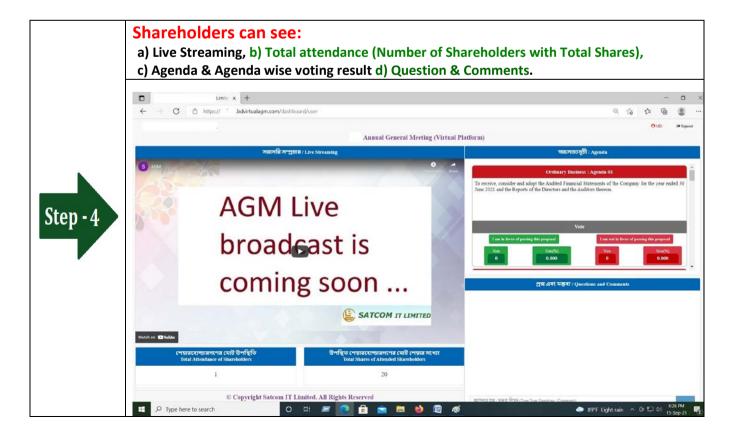

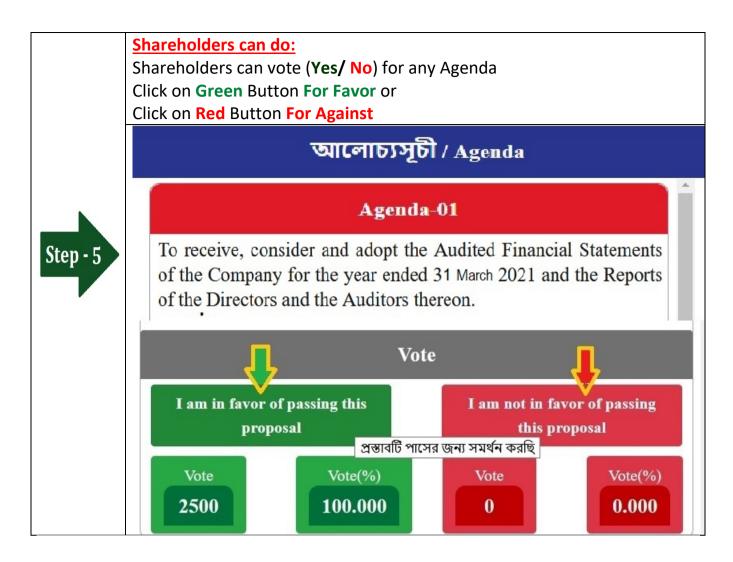

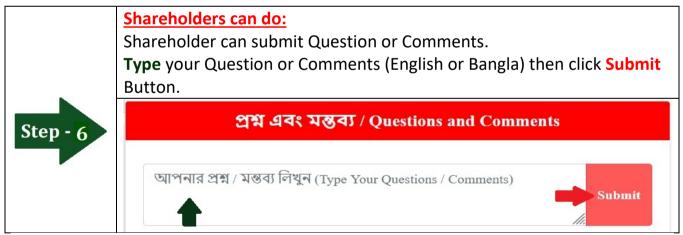